## **S5PV210 Android2.3**

### **SMDKV210 Gingerbread**

 **Revision 1.1 Feb 16, 2011** 

## **Installation Guide**

2011 Samsung Electronics Co., Ltd. All rights reserved.

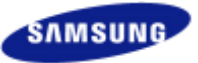

**SAMSUNG ELECTRONICS** 

### **Important Notice**

The information in this publication has been carefully checked and is believed to be entirely accurate at the time of publication. Samsung assumes no responsibility, however, for possible errors or omissions, or for any consequences resulting from the use of the information contained herein.

Samsung reserves the right to make changes in its products or product specifications with the intent to improve function or design at any time and without notice and is not required to update this documentation to reflect such changes.

This publication does not convey to a purchaser of semiconductor devices described herein any license under the patent rights of Samsung or others.

Samsung makes no warranty, representation, or guarantee regarding the suitability of its products for any particular purpose, nor does Samsung assume any liability arising out of the application or use of any product or circuit and specifically disclaims any and all liability, including without limitation any consequential or incidental damages.

#### **S5PV210 Android2.3, SMDKV210 Gingerbread Installation Guide, Revision 1.1**

#### **Copyright 2011 Samsung Electronics Co., Ltd.**

"Typical" parameters can and do vary in different applications. All operating parameters, including "Typicals" must be validated for each customer application by the customer's technical experts.

Samsung products are not designed, intended, or authorized for use as components in systems intended for surgical implant into the body, for other applications intended to support or sustain life, or for any other application in which the failure of the Samsung product could create a situation where personal injury or death may occur.

Should the Buyer purchase or use a Samsung product for any such unintended or unauthorized application, the Buyer shall indemnify and hold Samsung and its officers, employees, subsidiaries, affiliates, and distributors harmless against all claims, costs, damages, expenses, and reasonable attorney fees arising out of, either directly or indirectly, any claim of personal injury or death that may be associated with such unintended or unauthorized use, even if such claim alleges that Samsung was negligent regarding the design or manufacture of said product.

All rights reserved. No part of this publication may be reproduced, stored in a retrieval system, or transmitted in any form or by any means, electric or mechanical, by photocopying, recording, or otherwise, without the prior written consent of Samsung Electronics.

Samsung Electronics Co., Ltd. San #24 Nongseo-Dong, Giheung-Gu Yongin-City, Gyeonggi-Do, Korea 446-711

TEL: (82)-(31)-209-2254 FAX: (82)-(31)-209-1973

Home Page: *http://www.samsungsemi.com*

Printed in the Republic of Korea

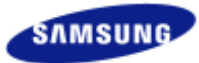

### **Revision History**

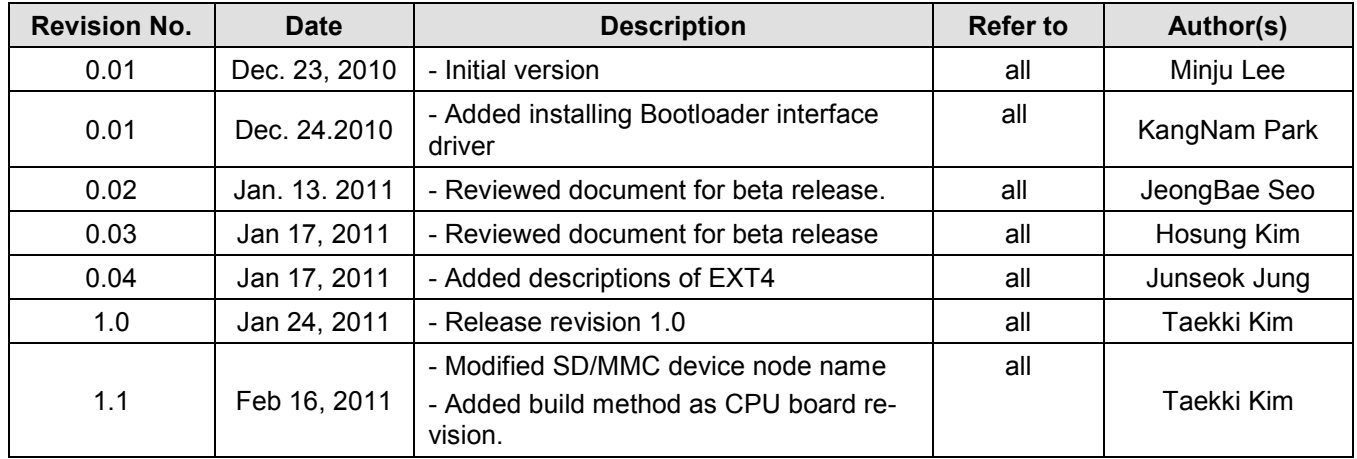

### **Table of Contents**

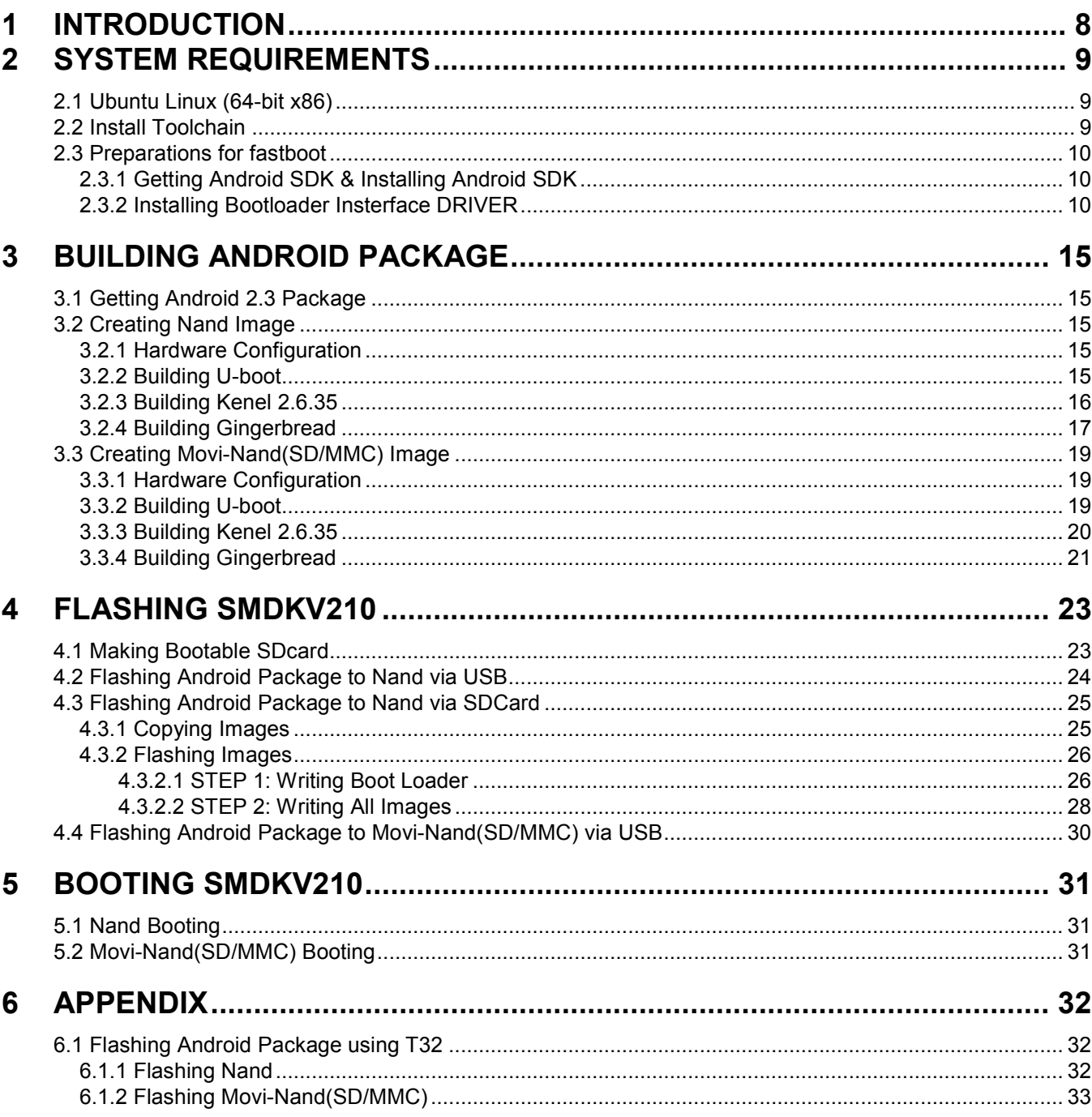

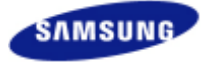

### **List of Figures**

#### **Figure Title Number** Figure 2.1 Android winush inf

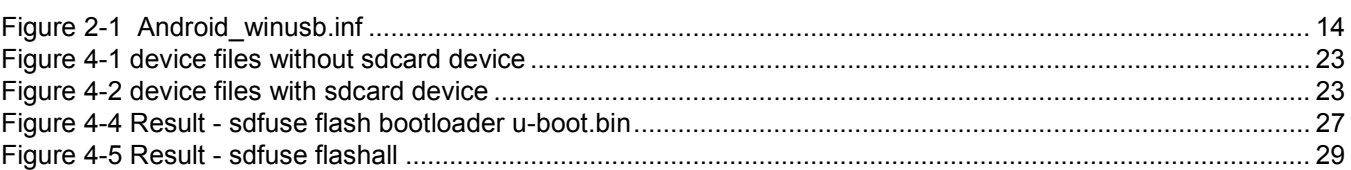

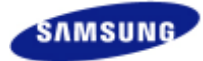

### **List of Examples**

#### **Example Number**

#### **Title**

#### Page **Number**

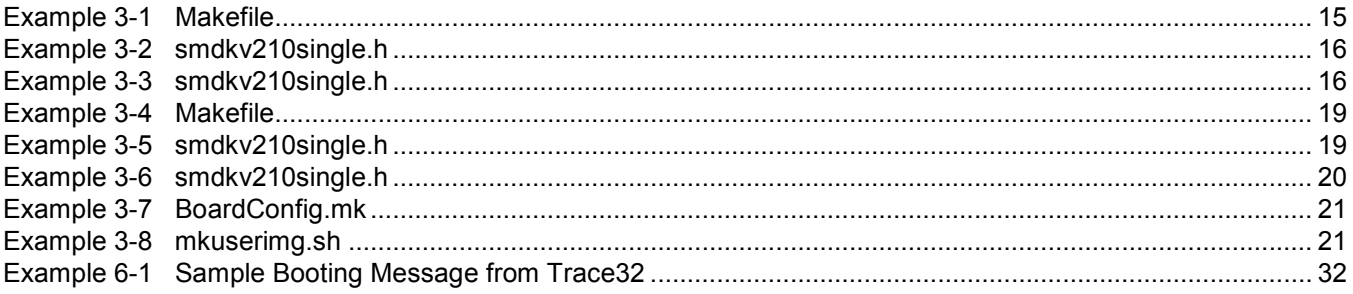

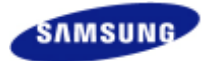

### **List of Acronyms**

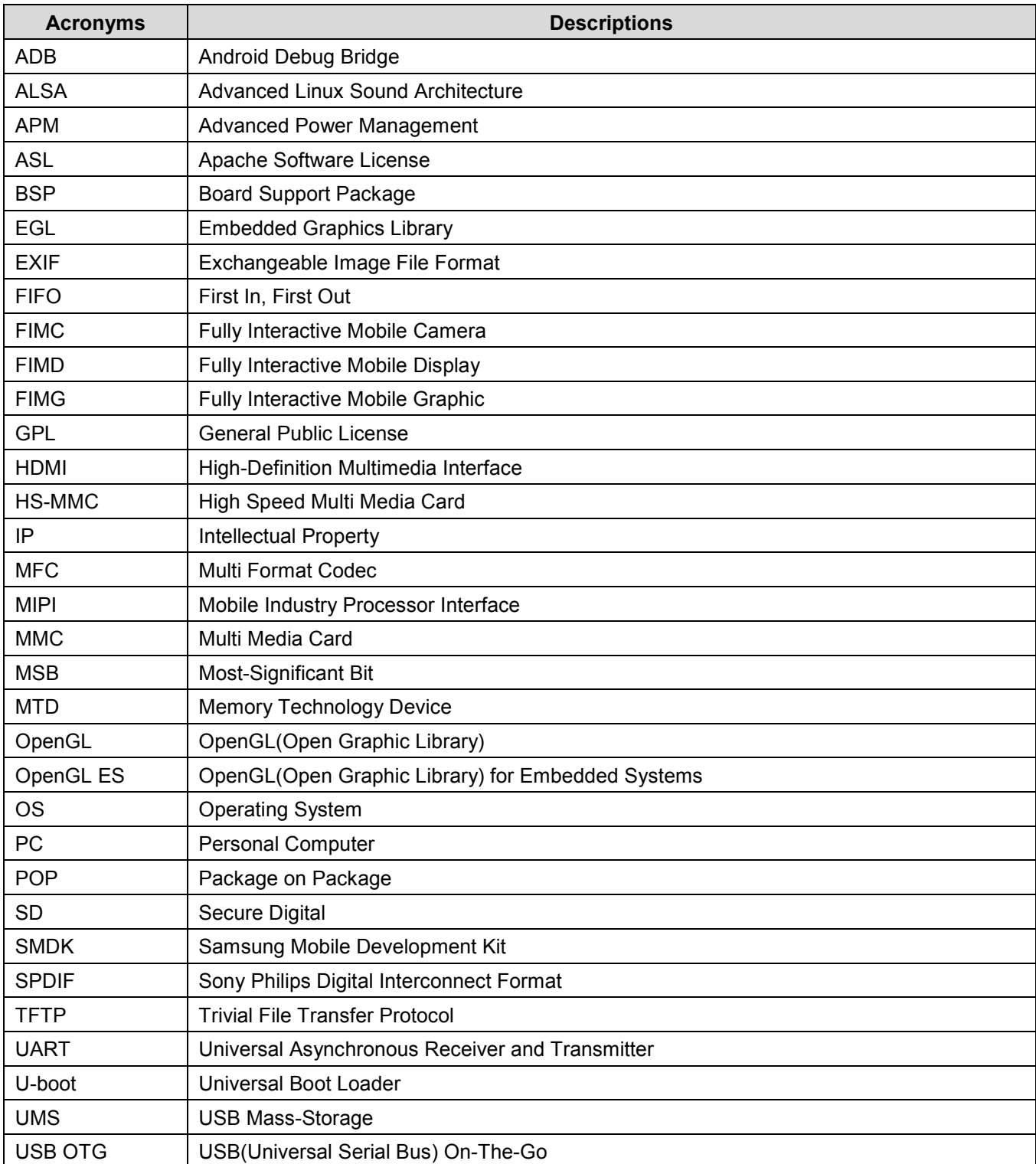

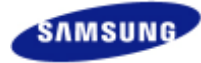

# **1 INTRODUCTION**

This document is intent to provide detailed instruction on building the Android Gingerbread BSP on the SMDKV210 board.

Since the Android Gingerbread BSP supports Nand and Movi-Nand(SD/MMC) devices as booting devices, this document includes descriptions of how to get Nand and Movi-Nand(SD/MMC) for a booting and mass storage. If you are using Nand device as a booting device, it provides method to integrate MTD/Yaffs2 solution into the boot loader, Android kernel, and Android Gingerbread platform, and to write the binary images on Nand device. If you are using Movi-Nand(SD/MMC) as a booting device, it provides useful procedures to support ext4 file system and to write the binary images on Movi-Nand(SD/MMC) device.

Chapter 2 describes how to set up the development environment on the host PC. Chapter 3 explains the building guidance of the boot loader, Android kernel and Android Gingerbread platform. Chapter 4 provides flashing methods using boot loader commands and chapter 5 shows settings to select booting device (i.e Nand or Movi-Nand(SD/MMC))

**NOTE:** It has been created assuming that you are running an Ubuntu linux and should be familiar with knowledge of embedded linux.

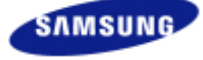

## **2 SYSTEM REQUIREMENTS**

The Android build is routinely tested on recent versions of Ubuntu (10.10 or later).

#### **2.1 UBUNTU LINUX (64-BIT X86)**

To set up your Linux development environment, make sure you have the following:

Required Packages:

- 1. Git 1.5.4 or newer and the GNU Privacy Guard.
- 2. JDK 6.0

3. flex, bison, gperf, libsdl-dev, libesd0-dev, libwxgtk2.6-dev (optional), build-essential, zip, curl.

#### *# sudo apt-get install git-core gnupg sun-java5-jdk flex bison gperf libsdl-dev libesd0-dev libwxgtk2.6-dev*

#### *build-essential zip curl libncurses5-dev zlib1g-dev*

You might also want Valgrind, a tool that will help you find memory leaks, stack corruption, array bounds overflows, etc.

#### *# sudo apt-get install valgrind*

For more information regarding installation of them, refer to following web site.

• http://source.android.com/source/download.html

#### **2.2 INSTALL TOOLCHAIN**

Building the tool chain is not a trivial exercise and for most common situations pre-built tool chains already exists.

Unless you need to build your own, or you want to do it anyway to gain a deeper understanding, then simply

installing and using a suitable ready-made tool chain is strongly recommended.

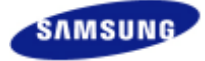

− It will be provided toolchain file arm-2009q3.tar.gz. To build the Android BSP, you need to install the tool chain as follows.

#### *Procedure:*

- *1. Get root permission and go to root directory* 
	- − *#cd /*
- *2. Extract toolchain file(arm-2009q3.tar.gz) at root directory.* 
	- − *#gzip -d arm-2009q3.tar.gz; tar -xvf arm-2009q3.tar*
- *3. Make sure that toolchain is installed at /opt/toolchains directory.*

#### **2.3 PREPARATIONS FOR FASTBOOT**

#### **2.3.1 GETTING ANDROID SDK & INSTALLING ANDROID SDK**

To download Android SDK, refer to following web site.

• http://developer.android.com/sdk/index.html

Required Packages

- − Eclipse 3.4(Ganymede) or newer
- − Eclipse JDT plugin(included in most Eclipse IDE package)
- − JDK 6(JRE alone is not sufficient)
- − Android Development Tools plugin

To install Android SDK, refer to following web site.

http://developer.android.com/sdk/installing.html

#### **2.3.2 INSTALLING BOOTLOADER INSTERFACE DRIVER**

#### *Procedure:*

- *1. Execute the SDK Manager.*
- *2. Set the proxy server ( optional ).*

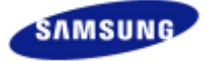

**•** 3. Check the Android SDK Platform-tools package & Uncheck "Display updates only".

 $\bullet$  4. Check the Google USB Driver package & Click "Install Selected".

**• 5. Make sure the Package Description & License & Accept All & Click "Install".** 

**SAMSUNG ELECTRONICS** 

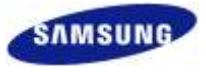

•

**•** 5. Click "Close" after packages installed.

• *6. Add the following configurations at android\_winusb.inf android\_winusb.inf.* 

[Google.NTx86] ; HTC Dream

**SAMSUNG ELECTRONICS** 

 $\ddotsc$ 

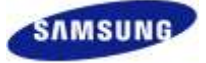

```
%SingleAdbInterface% = USB_Install, USB\VID_0BB4&PID_0C01 
%CompositeAdbInterface% = USB_Install, USB\VID_0BB4&PID_0C02&MI_01 
%SingleBootLoaderInterface% = USB_Install, USB\VID_0BB4&PID_0FFF 
; HTC Magic 
%CompositeAdbInterface% = USB_Install, USB\VID_0BB4&PID_0C03&MI_01 
; 
;Moto Sholes 
%SingleAdbInterface% = USB_Install, USB\VID_22B8&PID_41DB 
%CompositeAdbInterface% = USB_Install, USB\VID_22B8&PID_41DB&MI_01 
; 
;Google NexusOne 
%SingleAdbInterface% = USB_Install, USB\VID_18D1&PID_0D02
%CompositeAdbInterface% = USB_Install, USB\VID_18D1&PID_0D02&MI_01 
%SingleAdbInterface% = USB_Install, USB\VID_18D1&PID_4E11
%CompositeAdbInterface% = USB_Install, USB\VID_18D1&PID_4E12&MI_01 
%CompositeAdbInterface% = USB_Install, USB\VID_18D1&PID_4E22&MI_01 
%SingleBootLoaderInterface% = USB_Install, USB\VID_18D1&PID_0002 
[Google.NTamd64] 
; HTC Dream 
%SingleAdbInterface% = USB_Install, USB\VID_0BB4&PID_0C01
%CompositeAdbInterface% = USB_Install, USB\VID_0BB4&PID_0C02&MI_01 
%SingleBootLoaderInterface% = USB_Install, USB\VID_0BB4&PID_0FFF 
; HTC Magic 
%CompositeAdbInterface% = USB_Install, USB\VID_0BB4&PID_0C03&MI_01 
; 
;Moto Sholes 
%SingleAdbInterface% = USB_Install, USB\VID_22B8&PID_41DB 
%CompositeAdbInterface% = USB_Install, USB\VID_22B8&PID_41DB&MI_01 
; 
;Google NexusOne 
%SingleAdbInterface% = USB_Install, USB\VID_18D1&PID_0D02 
%CompositeAdbInterface% = USB_Install, USB\VID_18D1&PID_0D02&MI_01 
%SingleAdbInterface% = USB_Install, USB\VID_18D1&PID_4E11
%CompositeAdbInterface% = USB_Install, USB\VID_18D1&PID_4E12&MI_01 
%CompositeAdbInterface% = USB_Install, USB\VID_18D1&PID_4E22&MI_01 
%SingleBootLoaderInterface% = USB_Install, USB\VID_18D1&PID_0002
```
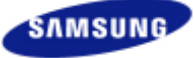

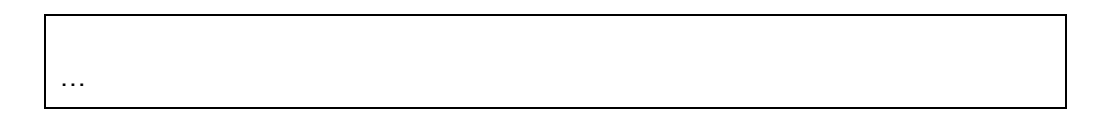

#### **Figure 2-1 Android\_winusb.inf**

This file is used to install ADB USB driver at Window PC. If you already get the modified inf file, you do not need

this step. Also, if you are developing at Linux machine, you do not need inf file.

- *7. Power on.*
- *8. Hit any key when displaying "Hit any key to stop autoboot: #".*
- *9. [SMDKV210 board side] Execute u-boot command "fastboot".*

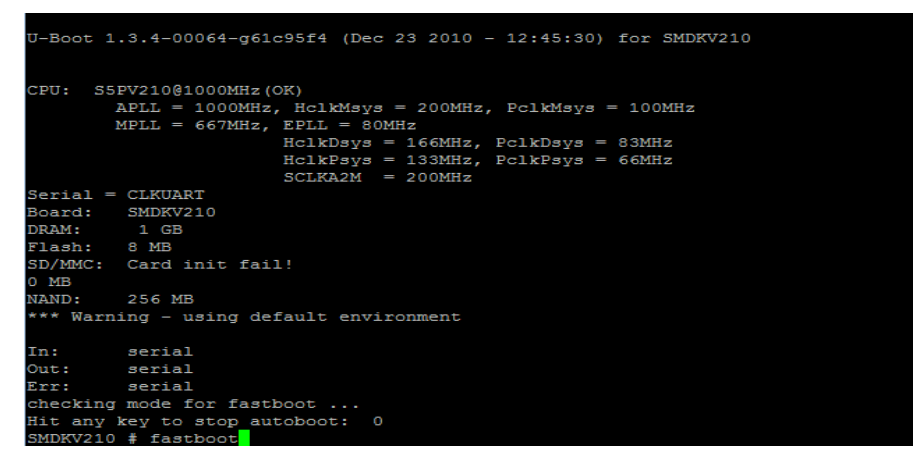

*10. Install Android Bootloader Interface Drive*

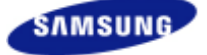

## **3 BUILDING ANDROID PACKAGE**

#### **3.1 GETTING ANDROID 2.3 PACKAGE**

- − Uboot : android\_uboot\_smdkv210.tar.bz2
- − Kernel : android\_kernel\_2.6.35\_smdkv210.tar.bz2
- − Gingerbread : android\_gingerbread\_smdkv210.tar.bz2

#### **3.2 CREATING NAND IMAGE**

#### **3.2.1 HARDWARE CONFIGURATION**

The first step for creating Nand images is to configure SMDKV210 board for Nand.

- CPU BOARD
	- − Configure Nand: CFG4[6:1] = OFF OFF OFF OFF ON X
		- $O$  CFG3[6:1] = OFF OFF ON ON OFF OFF
- BASE BOARD
	- − Configure UART: CFGB13[4:1] = OFF OFF OFF ON
		- o Turn on just CFGB13[1]
	- − Configure CFGB11[6:1] = OFF OFF OFF OFF OFF ON

#### **3.2.2 BUILDING U-BOOT**

U-Boot is a primary boot loader for Android BSP on SMDKV210. This can load a kernel image and a ramdisk image from Nand device.

#### *Procedure:*

- *1. Go top directory of U-boot.*
- *2. Check Makefile.* 
	- − *Set the path of cross compiler. This version of u-boot has to be compiled using tool chain 2009q3.*

**Example 3-1 Makefile** 

```
143 ifeq ($(ARCH),arm) 
144 CROSS_COMPILE = /opt/toolchains/arm-2009q3/bin/arm-none-linux-gnueabi-
145 endif
```
- *3. Modify include/configs/smdkv210single.h* 
	- Set the CFG\_FASTBOOT\_NANDBSP option(by removing comment sign "//")
		- o *Disable CFG\_FASTBOOT\_ONENANDBSP option(by adding comment sign "//")*
		- o *Disable CFG\_FASTBOOT\_SDMMCBSP option(by adding comment sign "//")*

#### **Example 3-2 smdkv210single.h**

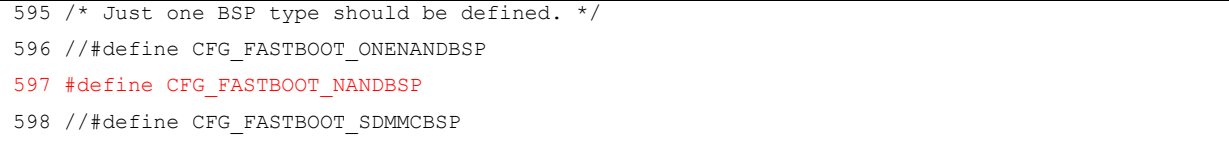

*If CPU board revision number is 0.2 and PMIC type is max8998, set the CONFIG\_SMDKV210\_REV02 option(by removing comment sign "//"). If PMIC type is not max8998, disable the CONFIG\_SMDKV210\_REV02 option(by comment sign "//").* 

#### **Example 3-3 smdkv210single.h**

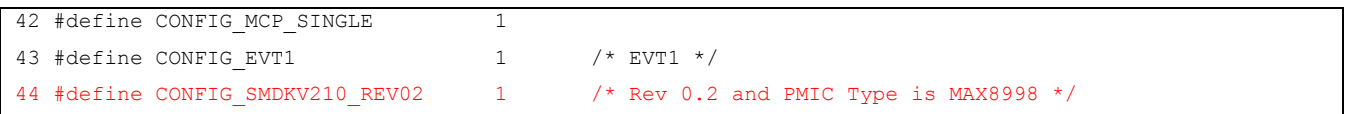

- *4. # make smdkv210single\_config*
- *5. # make*
- *6. Verify that u-boot.bin is created.*

#### **3.2.3 BUILDING KENEL 2.6.35**

Kernel is configured to use MTD/Yaffs2.

*Procedure:* 

- *1. Go to the top directory of Android kernel.*
- *2. modify ~/.bashrc*
- *Add 2 code lines*

 *export ARCH=arm* 

 *export CROSSCOMPILE=/opt/toolchains/arm-2009q3/bin/arm-none-linux-gnueabi-* 

 *source ~/.bashrc* 

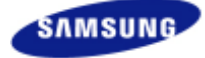

#### *3. # make smdkv210\_android\_defconfig*

- *If CPU board revision number is 0.2 and PMIC type is max8998, change kernel option. If PMIC type is not max8998, kernel option is not change.* 
	- o *# make menuconfig*
	- o *Go to "System Type Select board revision number for SMDKV210".*
	- o *Set the "SMDKV210 Rev 0.2".*

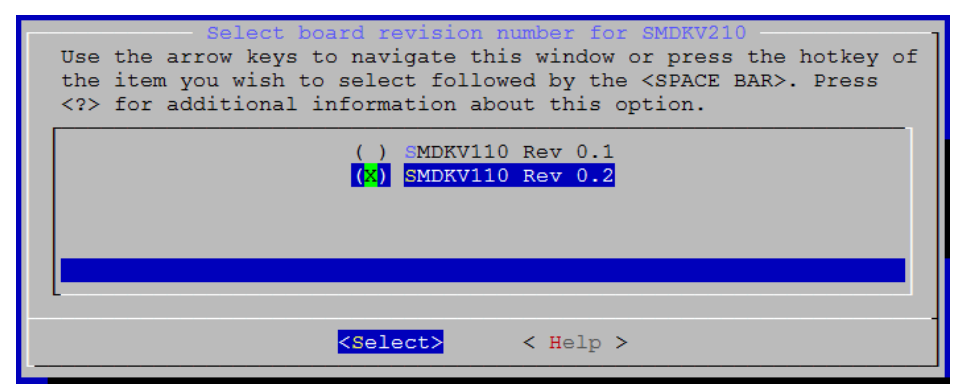

- o *Go to "Device Drivers Multifunction device drivers".*
- o *Disable the "Maxim Semiconductor MAX8698 PMIC Support".*
- o *Set the "Maxim Semiconductor MAX8998 PMIC Support".*
- o *Go to "Device Drivers Voltage and Current Regulator Support".*
- o *Disable the "Maxim 8698 voltage regulator".*
- o *Set the "Maxim 8998 voltage regulator ".*

#### *4. # make*

*5. Verify that arch/arm/boot/zImage is created.* 

#### **3.2.4 BUILDING GINGERBREAD**

Android Gingerbread platform requires four file systems so that it can operate properly: ramdisk, cache, system and data. Ramdisk is a small sized image for root file system. The others are for directories, /cache, /system, and /data respectively.

In order to get images for Android Gingerbread platform, you firstly build Android Gingerbread platform.

#### *Procedure:*

*1. Go to the top directory of Android kernel.* 

#### *2. modify ~/.bash\_profile*

 *- Add JDK file and path* 

JDK=/java/jdk1.6.0\_21/bin

PATH=\$GIT\_PATH:\$JDK:\$UBOOT\_COMPILER:\$PATH

#### *3. source ~/.bash\_profile*

- *4. Execute the following command to setup the product name.* 
	- − *#export SEC\_PRODUCT=smdkv210*
- *5. Execute the following command to setup the kernel directory.* 
	- $-$  #export KERNEL\_DIR=...
		- o *(Ex. #export KERNEL\_DIR=/public/android\_kernel\_2.6.35)*
	- − *If you don't setup kernel directory, "boot.img" file is not created.*
- *6. Execute the following command* 
	- − *#./build\_android.sh*

*7. Verify ramdisk-uboot.img, boot.img, system.img and userdata.img have been created at out/target/product/smdkv210.* 

If you are working on 32bit machine, you need to set up as follows :

*1. Modify /build/core/main.mk* 

*-ifneq (64, \$(findstring 64, \$(build\_arch)))* 

*+ifneq(i686, \$(findstring i686, \$(build\_arch)))* 

*2. Modify 4 files* 

*./external/clearsilver/cgi/Android.mk* 

*./external/clearsilver/java-jni/Android.mk*

*./external/clearsilver/util/Android.mk*

*./external/clearsilver/cs/Android.mk* 

*Disable 2 options(by adding comment sign "#")* 

*# LOCAL\_CFLAGS += -m64* 

*# LOCAL\_LDFLAGS += -m64*

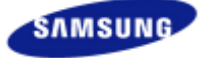

#### **3.3 CREATING MOVI-NAND(SD/MMC) IMAGE**

#### **3.3.1 HARDWARE CONFIGURATION**

The first step for creating Movi-Nand(SD/MMC) images is to configure SMDKV210 board for SD/MMC.

- CPU BOARD
	- − Configure SD/MMC: CFG4[6:1] = OFF OFF ON ON OFF X
- BASE BOARD
	- − Configure UART: CFGB13[4:1] = OFF OFF OFF ON
		- o Turn on just CFGB13[1]
	- − Configure Audio: Remove JP2 under the CPU board

#### •

#### **3.3.2 BUILDING U-BOOT**

U-Boot is a primary boot loader for Android BSP on SMDKV210. This can load a kernel image and a ramdisk image from Movi-Nand(SD/MMC) device.

#### *Procedure:*

- *1. Go to top directory of U-boot.*
- *2. Check Makefile.* 
	- − *Set the path of cross compiler. This version of u-boot has to be compiled using tool chain 2009q3. If you already added the path of cross compiler line to bash profile or bashrc file, you do not need this step.*

#### **Example 3-4 Makefile**

143 ifeq (\$(ARCH),arm) 144 CROSS\_COMPILE = /opt/toolchains/arm-2009q3/bin/arm-none-linux-gnueabi-145 endif

#### *3. Modify include/configs/smdkv210single.h*

- − *Set the CFG\_FASTBOOT\_SDMMCNANDBSP option(by removing comment sign "//")*
- o *Disable CFG\_FASTBOOT\_ONENANDBSP option(by adding comment sign "//")*
- o *Disable CFG\_FASTBOOT\_NANDBSP option(by adding comment sign "//")*

#### **Example 3-5 smdkv210single.h**

595 /\* Just one BSP type should be defined. \*/ 596 //#define CFG\_FASTBOOT\_ONENANDBSP

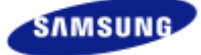

597 //#define CFG\_FASTBOOT\_NANDBSP 598 #define CFG\_FASTBOOT\_SDMMCBSP

− *If CPU board revision number is 0.2 and PMIC type is max8998, set the CONFIG\_SMDKV210\_REV02 option(by removing comment sign "//"). If PMIC type is not max8998, disable the CONFIG\_SMDKV210\_REV02 option(by comment sign "//").* 

#### **Example 3-6 smdkv210single.h**

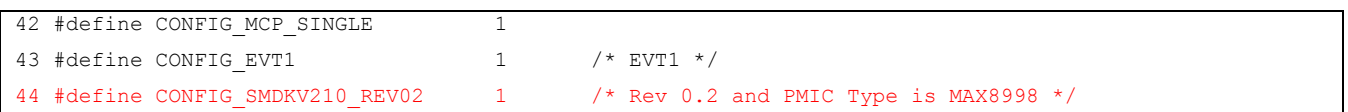

- *4. # make smdkv210single\_config*
- *5. # make*
- *6. Verify that u-boot.bin is created.*

#### **3.3.3 BUILDING KENEL 2.6.35**

#### *Procedure:*

- *1. Go to the top directory of Android kernel*
- *2. # make smdkv210\_android\_defconfig* 
	- − *Check Ext4 filesystem on menuconfig.* 
		- o *Go to File Systems File systems*
		- o *Set <\*> The Extended 4 (ext4) filesystem*
		- o *Set [\*] Use ext4 for ext2/ext3 file systems*
		- o *Save & Exit*
	- − *If CPU board revision number is 0.2 and PMIC type is max8998, change kernel option. If PMIC type is not max8998, kernel option is not change.* 
		- o *# make menuconfig*
		- o *Go to "System Type Select board revision number for SMDKV210".*
		- o *Set the "SMDKV210 Rev 0.2".*

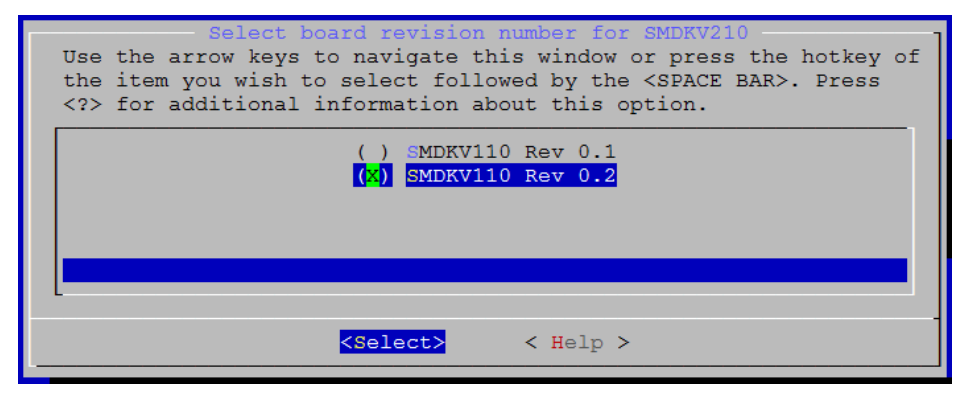

- o *Go to "Device Drivers Multifunction device drivers".*
- o *Disable the "Maxim Semiconductor MAX8698 PMIC Support".*
- o *Set the "Maxim Semiconductor MAX8998 PMIC Support".*
- o *Go to "Device Drivers Voltage and Current Regulator Support".*
- o *Disable the "Maxim 8698 voltage regulator".*
- o *Set the "Maxim 8998 voltage regulator ".*
- *3. # make*
- *4. Verify that arch/arm/boot/zImage is created.*

#### **3.3.4 BUILDING GINGERBREAD**

Android Gingerbread platform requires four file systems so that it can operate properly: ramdisk, cache, system and data. Ramdisk is a small sized image for root file system. The others are for directories, /cache, /system, and /data respectively.

In order to get images for Android Gingerbread platform, you firstly build Android Gingerbread platform.

#### *Procedure:*

- *1. Execute the following command to setup the product name.* 
	- − *#export SEC\_PRODUCT=smdkv210*
- *2. Execute the following command to setup the kernel directory.* 
	- − *#export KERNEL\_DIR=N* 
		- o *(Ex. #export KERNEL\_DIR=/public/android\_kernel\_2.6.35)*
	- − *If you don't setup kernel directory, "boot.img" file is not created.*
- *3. Modify device/samsung/smdkv210/BoardConfig.mk.*

#### **Example 3-7 BoardConfig.mk**

```
77 BOARD_SDMMC_BSP := true 
78 
79 ifeq ($(BOARD_SDMMC_BSP),true) 
80 TARGET USERIMAGES USE EXT4 := true
81 BOARD SYSTEMIMAGE PARTITION SIZE := 125829120
82 BOARD USERDATAIMAGE PARTITION SIZE := 370147328
83 BOARD_FLASH_BLOCK_SIZE := 4096 
84 endif
```
*4. Modify system/extras/ext4\_utils/mkuserimg.sh.* 

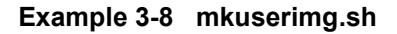

**44 echo "make\_ext4fs -l \$SIZE -a \$MOUNT\_POINT \$OUTPUT\_FILE \$SRC\_DIR"** 45 make\_ext4fs -l \$SIZE -a \$MOUNT\_POINT \$OUTPUT\_FILE \$SRC\_DIR

**46 if [ \$? -ne 0 ]; then 47 exit 4 48 fi**

− *Remove -s option* 

#### *5. Execute the following command*

− *#./build\_android.sh* 

*6. Verify ramdisk-uboot.img, system.img and userdata.img have been created at out/target/product/smdkv210.* 

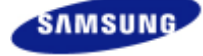

## **4 FLASHING SMDKV210**

#### **4.1 MAKING BOOTABLE SDCARD**

First of all, it is very important that SD card reader is identified in Linux PC. When the SD card reader is connected Linux PC, it is automatically created device file corresponding to the SD card reader in /dev directory (typically, /dev/sdb). Check whether /dev/sdb device file is generated.

When the SD card reader is NOT connected Linux PC

# ls -l /dev/sd? brw-rw---- 1 root disk 8, 0 2010-03-30 11:37 /dev/sda #

#### **Figure 4-1 device files without sdcard device**

#### When the SD card reader is connected Linux PC

```
# ls -l /dev/sd?
brw-rw---- 1 root disk 8, 0 2010-03-30 11:37 /dev/sda 
brw-rw---- 1 root disk 8, 16 2010-03-30 12:57 /dev/sdb 
#
```
#### **Figure 4-2 device files with sdcard device**

To fuse u-boot image, insert SD card and execute "sd\_fusing.sh" shell script. Before executing sd\_fusing.sh shell script, should obtain root permission. The "sd\_fusing.sh" shell script performs sd card partitioning, vfat formatting, and bl1, uboot image fusing.

#### *Procedure:*

- *1. Go to the top directory of U-boot.*
- *2. # cd sd\_fusing*

#### *3. # make*

#### *4. # bash ./sd\_fusing.sh /dev/sdb*

**NOTE:** In general, this step is only required to prepare a bootable sdcard. If you already a bootable and well-partitioned sdcard, you can skip this step.

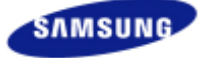

#### **4.2 FLASHING ANDROID PACKAGE TO NAND VIA USB**

Once you prepared a bootable sdcard, the next step is to copy Android images into a directory pc-window. In order to use fastboot command, your pc-window is prepared fastboot command and connected to SMDKV210 board.

#### *Procedure:*

- *1. Set OM pin at CPU board to be sdmmc booting.* 
	- − *sdmmc booting: CFG4[6:1] = OFF OFF ON ON OFF X*
- *2. Insert bootable sdcard into SLOT 0 at SMDK board.*
- *3. Power on.*
- *4. Hit any key when displaying "Hit any key to stop autoboot: #"*
- *5. [SMDKV210 board side] Execute u-boot command "fastboot"*
- *6. [Host-PC side] Execute the following commands on pc-window.* 
	- − *"fastboot flash bootloader u-boot.bin"*
	- − *"fastboot flash kernel zImage"*
	- − *"fastboot flash ramdisk ramdisk-uboot.img"*
	- − *"fastboot flash system system.img"*
	- − *"fastboot erase userdata"*
	- − *"fastboot erase cache"*

**NOTE:** u-boot.bin will be used when CONFIG\_FUSED is not selected in smdkv210single.h

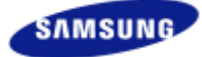

```
EX C:WWINDOWSWsystem32Wcmd.exe
                                                                                           JOX
                                                                                                 \blacktriangleD: #temp#android_image_onenand_bsp#sdfuse>fastboot flash bootloader u-boot-config
fused.bin_
sending 'bootloader' (260 KB)... OKAY<br>writing 'bootloader'... OKAY
D: \temp\android_image_onenand_bsp\sdfuse>fastboot flash kernel zImage
sending 'kernel' (2285 KB)... OKAY<br>writing 'kernel'... OKAY
D:\temp\android_image_onenand_bsp\sdfuse}fastboot flash ramdisk ramdisk-uboot.im
sending 'ramdisk' (1269 KB)... OKAY
writing 'ramdisk'... OKAY
D:\temp\android_image_onenand_bsp\sdfuse>fastboot flash system system.img<br>sending 'system' <82104 KB>... OKAY<br>writing 'system'... OKAY
D:\temp\android_image_onenand_bsp\sdfuse>fastboot erase userdata
erasing 'userdata'... OKAY
D:\temp\android_image_onenand_bsp\sdfuse>fastboot erase cache
erasing 'cache'... OKAY
D:\temp\android_image_onenand_bsp\sdfuse>
```
#### **4.3 FLASHING ANDROID PACKAGE TO NAND VIA SDCARD**

#### **4.3.1 COPYING IMAGES**

Once you prepared a bootable sdcard, the next step is to copy Android images into sdcard. In order to use sdfuse command, you should copy images into sdfuse directory.

#### *Procedure:*

- *1. Mount sdcard*
- *2. Create a directory, sdfuse, at the root directory of sdcard.*
- *3. Copy u-boot-config\_fused.bin, boot.img, system.img to the sdfuse, if you want to write u-boot into*

*Nand.* 

*4. Umount sdcard*

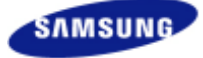

#### **4.3.2 FLASHING IMAGES**

Note: To give similar user experience, we made the usage of sdfuse to be looked like that of fastboot. The differences are 1) sdfuse works only at board-side, 2) sdfuse does not support update command.

An sdfuse command provides four functions: info, flashall, flash, and erase.

1. info: Print information related sdfuse.

2. flashall: Flash boot.img and system.img. Erase two partition userdata and cache. And, reboot.

3. flash: Write a file in sdcard to a specific partition.

4. erase: Erase (format) a specific partition.

**NOTE:** This document assumes that you will write images of u-boot.bin, boot.img and system.img. If you want other images, such as zImage, ramdisk-uboot.img, userdata.img, then use "sdfuse flash" command. The usage of this command is also similar to that of fastboot. The names of valid partitions are displayed when "sdfuse info" is executed at u-boot.

#### **4.3.2.1 STEP 1: Writing Boot Loader**

*4.3.2.1.1 Starting U-boot* 

#### *Procedure:*

*1. Set OM pin at CPU board to be sdmmc booting.* 

− *sdmmc booting: CFG4[6:1] = OFF OFF ON ON OFF X* 

*2. Insert bootable sdcard into SLOT 0 at SMDK board.* 

*3. Power on.* 

*4. Hit any key when displaying "Hit any key to stop autoboot: #"* 

#### *4.3.2.1.2 Executing sdfuse*

*Procedure:* 

- *1. #sdfuse flash bootloader u-boot.bin*
- *2. Power off*

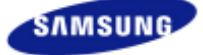

#### *3. Set OM pin at CPU board to be Nand booting*

- − *Nand booting: CFG4[6:1] = OFF OFF OFF OFF ON X*
- *4. Power on*
- *5. Verify that u-boot is started.*

[Fusing Image from SD Card.] Fastboot: employ default partition information [Partition table on NAND] ptn 0 name='bootloader' start=0x0 len=0x100000(~1024KB) ptn 1 name='recovery' start=0x100000 len=0x500000(~5120KB) ptn 2 name='kernel' start=0x600000 len=0x500000(~5120KB) ptn 3 name='ramdisk' start=0xB00000 len=0x300000(~3072KB) ptn 4 name='system' start=0xE00000 len=0x6E00000(~112640KB) (Yaffs) ptn 5 name='cache' start=0x7C00000 len=0x5000000(~81920KB) (Yaffs) ptn 6 name='userdata' start=0xCC00000 len=N/A (Yaffs) Partition: bootloader, File: /sdfuse/u-boot.bin Partition1: Start Address(0x5af0), Size(0x3bdaf8) reading /sdfuse/u-boot.bin 262144 (0x00040000) bytes read flashing 'bootloader' NAND erase: device 0 offset 0x0, size 0x100000 Erasing at 0x100000 -- 100% complete. OK NAND write: device 0 offset 0x0, size 0x40000 Writing data at 0x100000 -- 100% complete. 262144 bytes written: OK partition 'bootloader' flashed OK SMDKV210 #

 **Figure 4-4 Result - sdfuse flash bootloader u-boot.bin** 

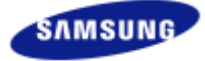

#### **4.3.2.2 STEP 2: Writing All Images**

In order to fuse Android images, you had better use "sdfuse flashall" command. This command writes boot.img (zImage + ramdisk-uboot.img) and system.img in a single command. Also it erases two MTD partitions, userdata and cache. Finally, it reboot.

#### *Procedure:*

- *1. Insert bootable sdcard into SLOT 0 at SMDK board.*
- *2. Power on.*
- *3. Hit any key when displaying "Hit any key to stop autoboot: #"*
- *4. # sdfuse flashall*

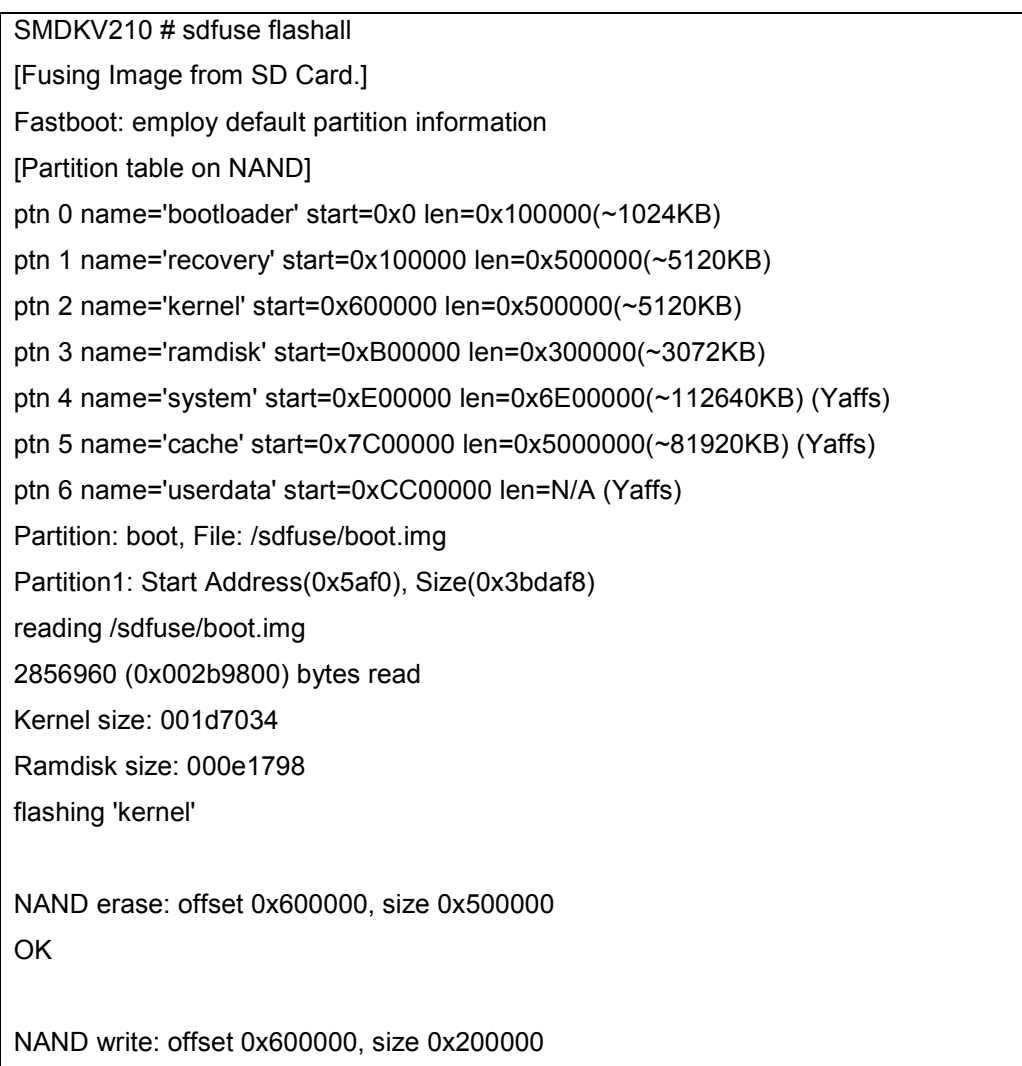

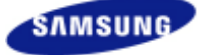

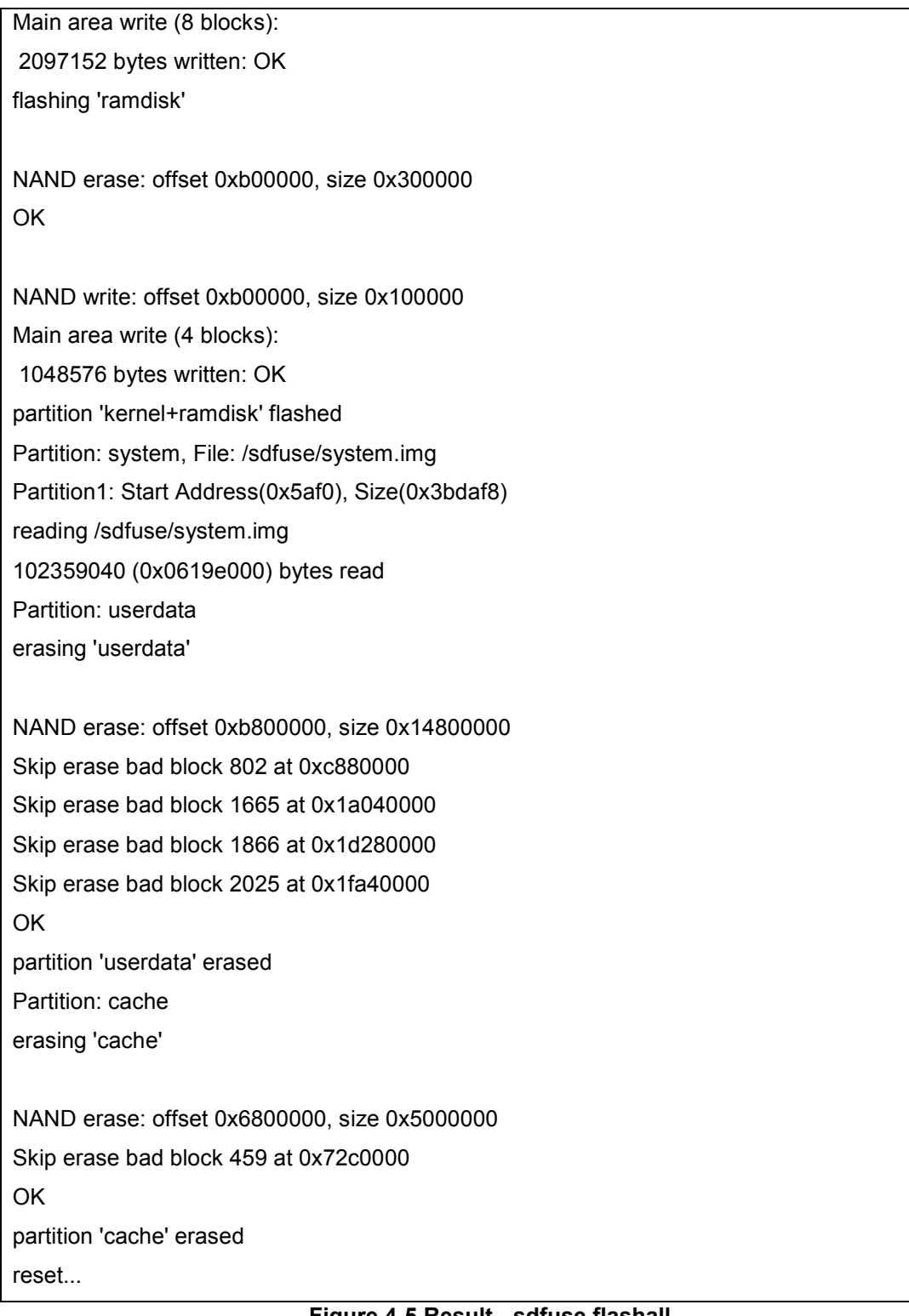

 **Figure 4-5 Result - sdfuse flashall** 

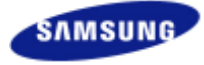

#### **4.4 FLASHING ANDROID PACKAGE TO MOVI-NAND(SD/MMC) VIA USB**

Once you prepared a bootable sdcard, the next step is to copy Android images into a directory pc-window. In order to use fastboot command, your pc-window is prepared fastboot command and connected to SMDKV210 board.

*Procedure:* 

*1. Set OM pin at CPU board to be sdmmc booting.* 

*sdmmc booting: CFG4[6:1] = OFF OFF ON ON OFF X* 

- *2. Insert bootable sdcard into SLOT 1 at SMDK board.*
- *3. Power on.*
- *4. Hit any key when displaying "Hit any key to stop autoboot: #"*
- *5. [SMDKV210 board side] Execute u-boot command "fdisk -c 0"*
- *6. [SMDKV210 board side] eject sdcard from SMDKV210*
- *7. [Host-PC side] Insert sdcard into Linux Host PC*
- *8. [Host-PC side] format sdcard* 
	- − *# mkfs.vfat /dev/sdb0*
	- − *# mkfs.ext4 -j /dev/sdb1*
	- − *# mkfs.ext4 -j /dev/sdb2*
	- − *# mkfs.ext4 -j /dev/sdb3*
- *9. eject sdcard from Host PC*
- *10. Insert bootable sdcard into SLOT 1 at SMDK board.*
- *11. Power on.*
- *12. Hit any key when displaying "Hit any key to stop autoboot: #"*
- *13. [SMDKV210 board side] Execute u-boot command "fastboot"*
- *14. [Host-PC side] Execute the following commands on pc-window.* 
	- − *"fastboot flash bootloader u-boot.bin"*
	- − *"fastboot flash kernel zImage"*
	- − *"fastboot flash ramdisk ramdisk-uboot.img"*
	- − *"fastboot flash system system.img"*

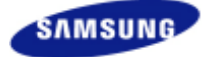

## **5** BOOTING SMDKV210

#### **5.1 NAND BOOTING**

*Procedure:* 

- *1. Power off*
- *2. Set OM pin at CPU board to be Nand booting*
- *Nand booting: CFG4[6:1] = OFF OFF OFF OFF ON X*
- *3. Power on*
- *4. Make sure that Gingerbread initial home screen is shown on LCD.*

#### **5.2 MOVI-NAND(SD/MMC) BOOTING**

*Procedure:* 

- *1. Power off*
- *2. Set OM pin at CPU board to be SD/MMC booting*

*sdmmc booting: CFG4[6:1] = OFF OFF ON ON OFF X* 

- *3. Power on*
- *4. Make sure that Gingerbread initial home screen is shown on LCD.*

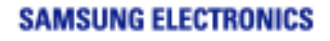

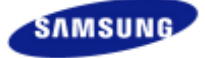

## **6 APPENDIX**

#### **6.1 FLASHING ANDROID PACKAGE USING T32**

#### **6.1.1 FLASHING NAND**

You can use Trace32, a JTAG debugger to load u-boot image in SMDKV210. You can be available the attached cmm file

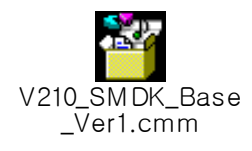

#### *Procedure:*

#### *1. Load u-boot.bin at 0x20008000 using Trace32*

**Example 6-1 Sample Booting Message from Trace32** 

```
U-Boot 1.3.4-dirty (Jan 20 2011 - 19:08:40) for SMDKV210 
CPU: S5PV210@800MHz(OK) 
        APLL = 800MHz, HclkMsys = 200MHz, PclkMsys = 100MHz 
       MPLL = 667MHz, EPLL = 80MHz HclkDsys = 166MHz, PclkDsys = 83MHz 
                        HclkPsys = 133MHz, PclkPsys = 66MHz 
                       SCLKA2M = 200MHz 
Serial = CLKUART 
Board: SMDKV210 
DRAM: 1 GB 
Flash: 8 MB 
SD/MMC: Card init fail! 
0 MB
```
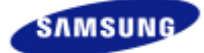

```
NAND: 256 MB 
*** Warning - using default environment 
In: serial 
Out: serial 
Err: serial 
checking mode for fastboot ... 
Hit any key to stop autoboot: 0 
SMDKV210 # printenv
bootcmd=nand read C0008000 600000 400000; nand read 30A00000 B00000 180000; bootm C0008000 30A00000 
mtdpart=80000 400000 3000000 
bootdelay=3 
baudrate=115200 
ethaddr=00:40:5c:26:0a:5b 
ipaddr=192.168.0.20 
serverip=192.168.0.10 
gatewayip=192.168.0.1 
netmask=255.255.255.0 
Environment size: 269/16380 bytes 
SMDKV210 #
```
#### *2. [SMDKV210 board side] Execute u-boot command "fastboot"*

#### *3. [Host-PC side] Execute the following commands on pc-window.*

- − *fastboot flash bootloader u-boot.bin*
- − *fastboot flash kernel zImage*
- − *fastboot flash ramdisk ramdisk-uboot.img*
- − *fastboot flash system system.img*
- − *fastboot erase userdata*
- − *fastboot erase cache*

#### **6.1.2 FLASHING MOVI-NAND(SD/MMC)**

You can use Trace32, a JTAG debugger to load u-boot image in SMDKV210. You can be available the attached cmm file

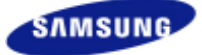

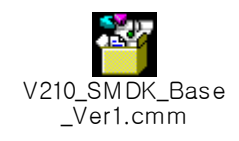

- *1. Insert sdcard into SLOT 1 at SMDK board*
- *2. Power on SMDK board.*
- *3. Load u-boot.bin at 0x20008000 using Trace32*
- *4. Hit any key when displaying "Hit any key to stop autoboot: #"*
- *5. [SMDKV210 board side] Execute u-boot command "fdisk -c 0"*
- *6. [SMDKV210 board side] Power Off SMDKV210 board*
- *7. [SMDKV210 board side] eject sdcard from SMDKV210*
- *8. [Host-PC side] Insert sdcard into Linux Host PC*
- *9. [Host-PC side] format sdcard* 
	- − *# mkfs.vfat /dev/sdb0*
	- − *# mkfs.ext4 -j /dev/sdb1*
	- − *# mkfs.ext4 -j /dev/sdb2*
	- − *# mkfs.ext4 -j /dev/sdb3*
- •
- *10. eject sdcard from Host PC*
- *11. Insert sdcard into SLOT 1 at SMDK board.*
- *12. Power on SMDK board.*
- *13. Load u-boot.bin at 0x20008000 using Trace32*
- *14. Hit any key when displaying "Hit any key to stop autoboot: #"*
- *15.[SMDKV210 board side] Execute u-boot command "fastboot"*
- *16. [Host-PC side] Execute the following commands on pc-window.* 
	- − *fastboot flash bootloader u-boot.bin*
	- − *fastboot flash kernel zImage*
	- − *fastboot flash ramdisk ramdisk-uboot.img*
	- − *fastboot flash system system.img*

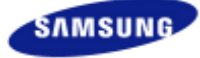